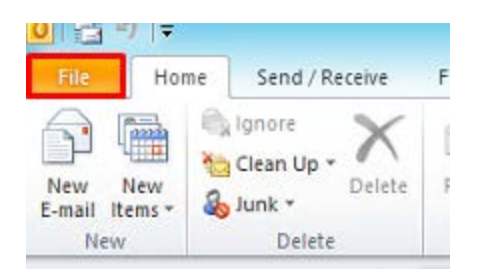

Click on the "File" button at the top of outlook.

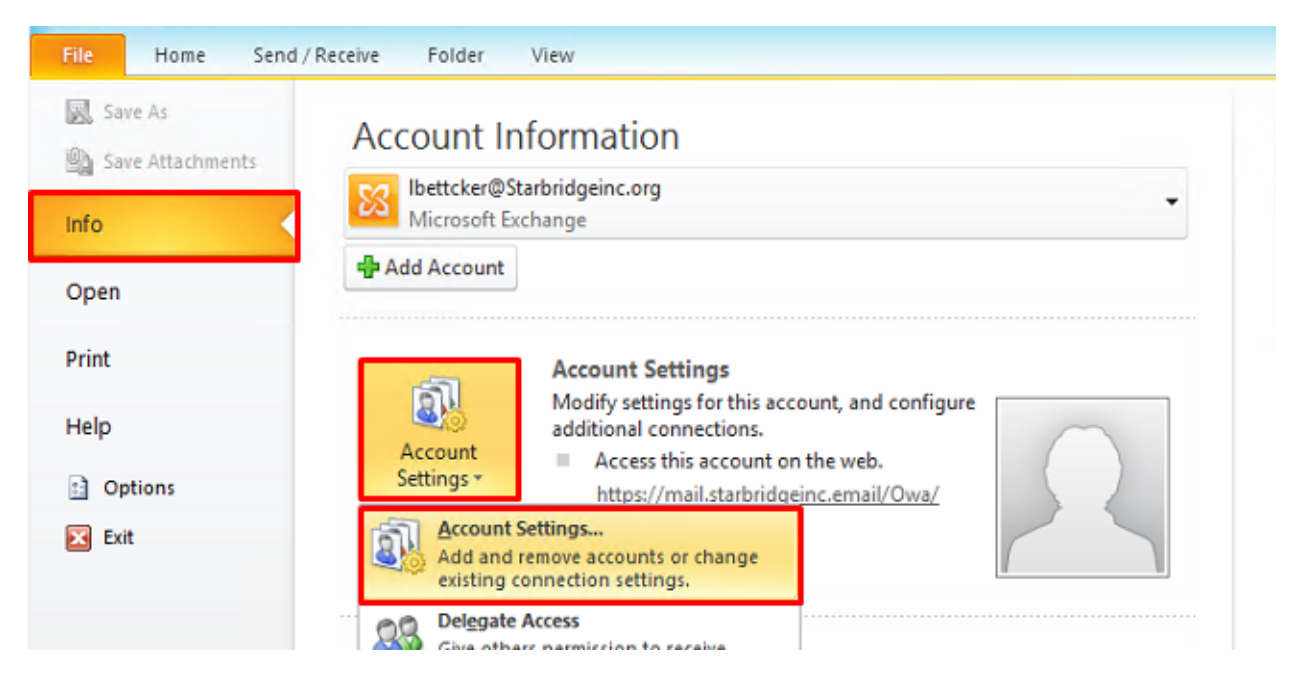

Make sure "Info" is selected. Then select "Account Settings" and "Account Settings" again.

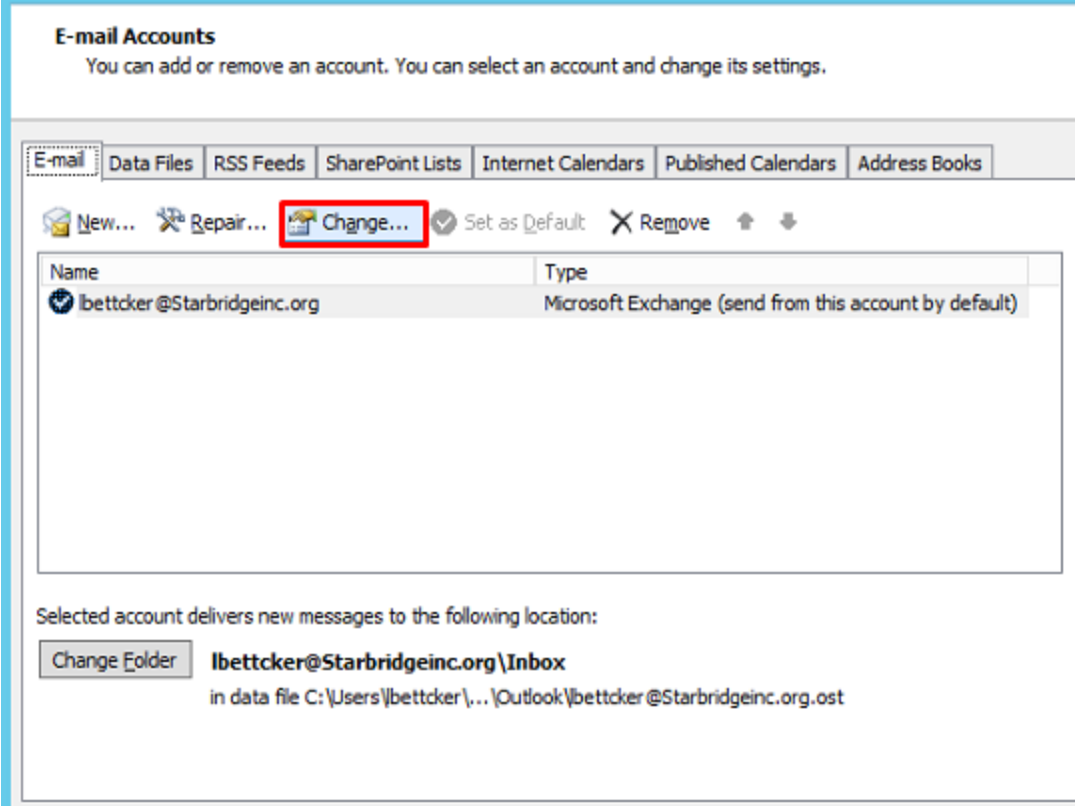

On the screen that pops up select "Change".

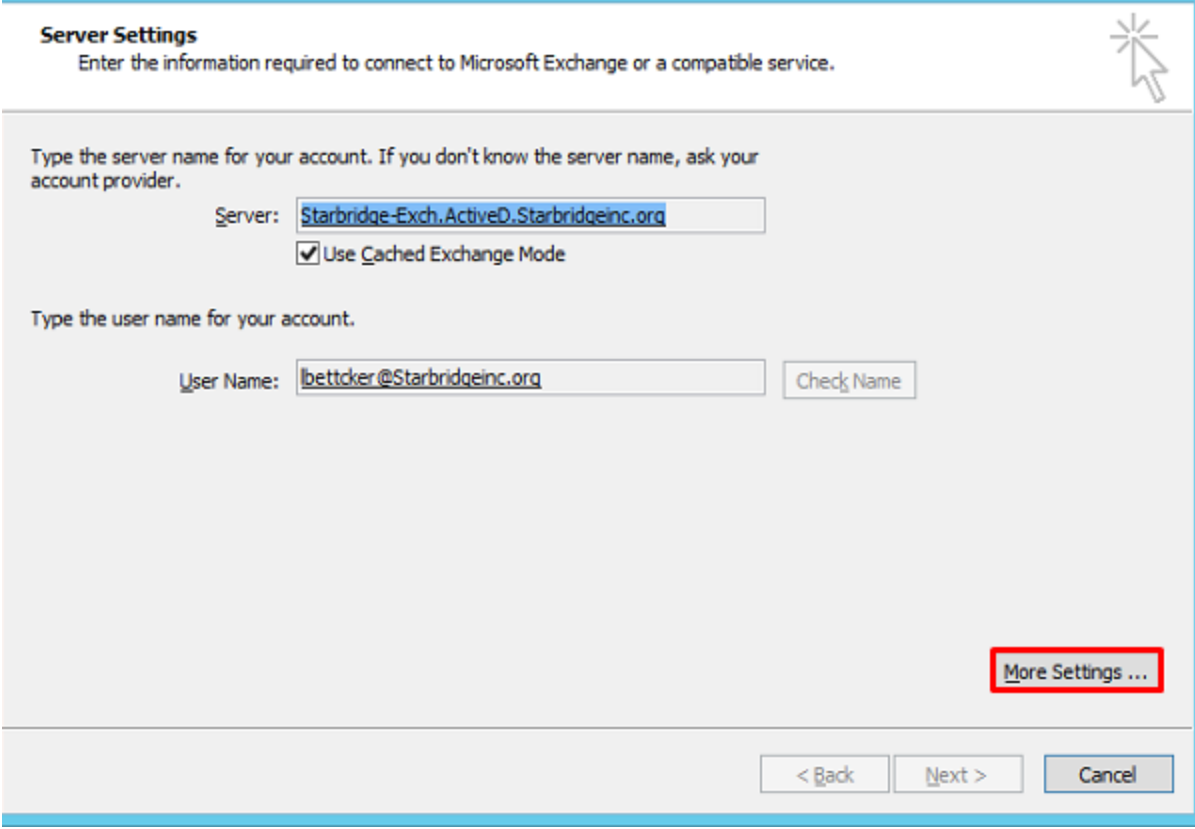

Then select "More Settings".

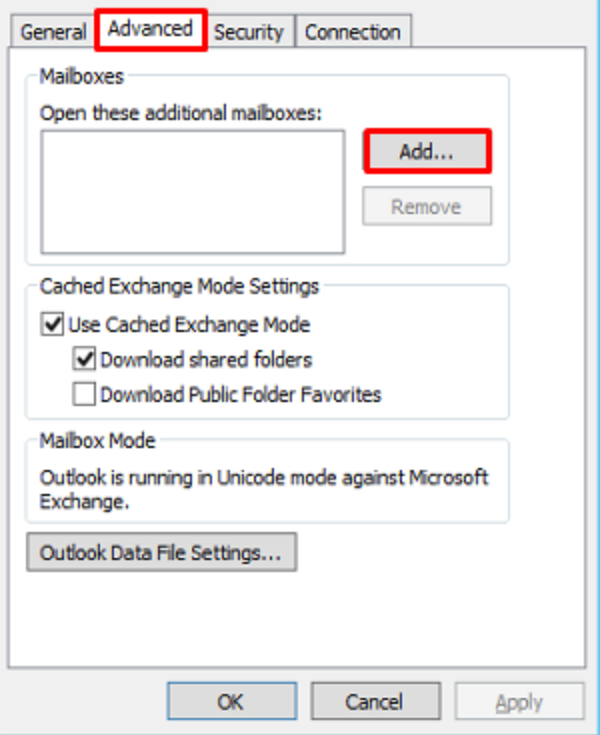

On the next screen select the "Advanced" tab and click "Add".

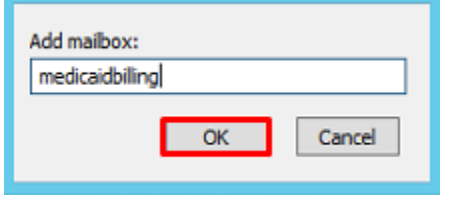

Type in your mailbox name you are trying to add and select "OK". In the above example the username "medicaidbilling" was put in but the full display name "Medicaid Billing" should have also worked.

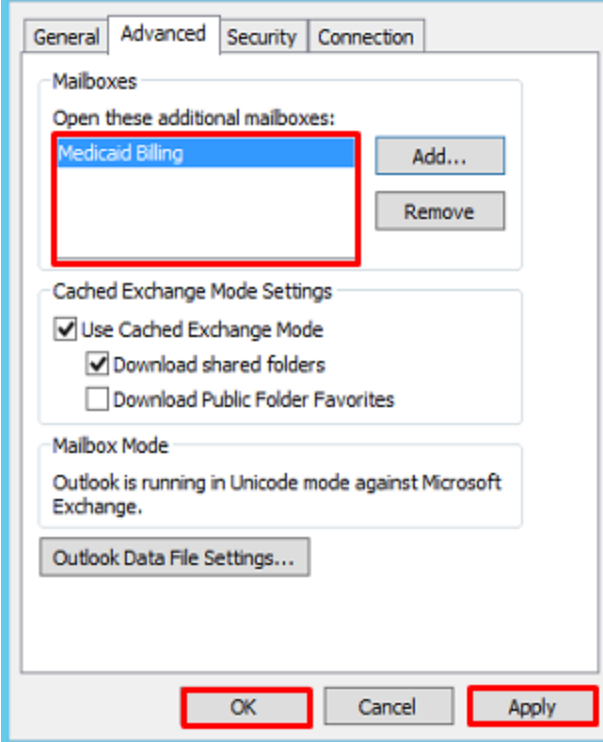

Your mailbox should appear under "Mailboxes", then click "Apply" and "OK".

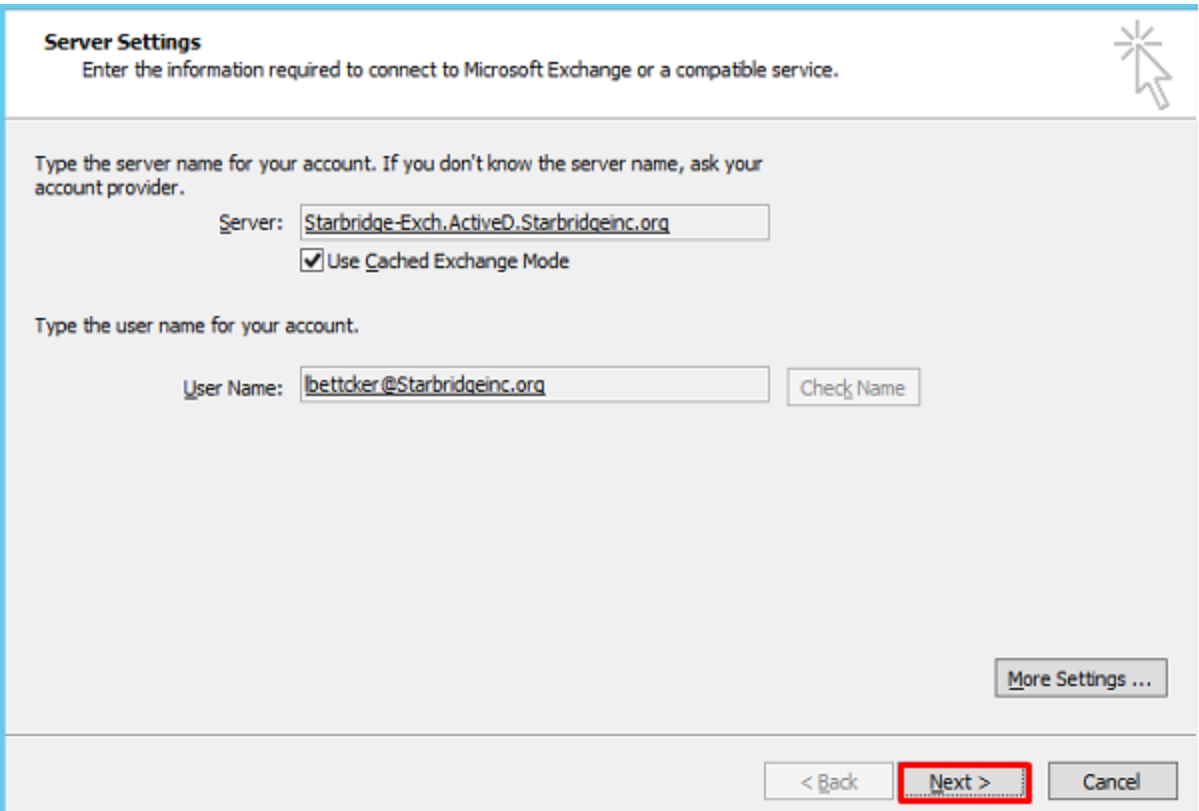

Then select "Next" and on the following screen select "Finish" and then select "Close" for the "Account Settings" window that is still open.

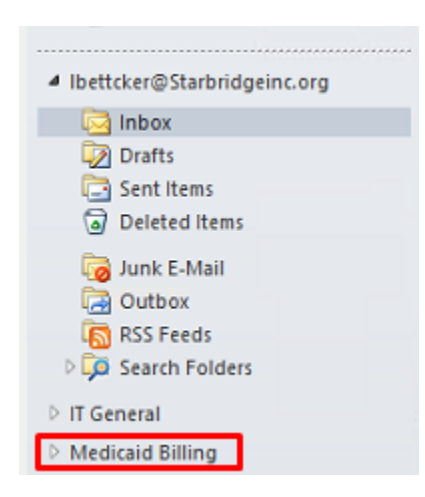

You should then see the mailbox you added underneath your own mailbox. Click on the white arrow to the left of it to expand it.